# 电子表格 场景示例

# <span id="page-0-0"></span>报表简介

本示例在电子表格中实现资产负债表。

## <span id="page-0-1"></span>示例效果

表格中如"流动资产""货币资金""短期借款"等数据,都是直接从数据库中获取。

当切换年度指标后,数据也随之变化。

## 之日目的

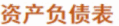

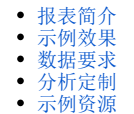

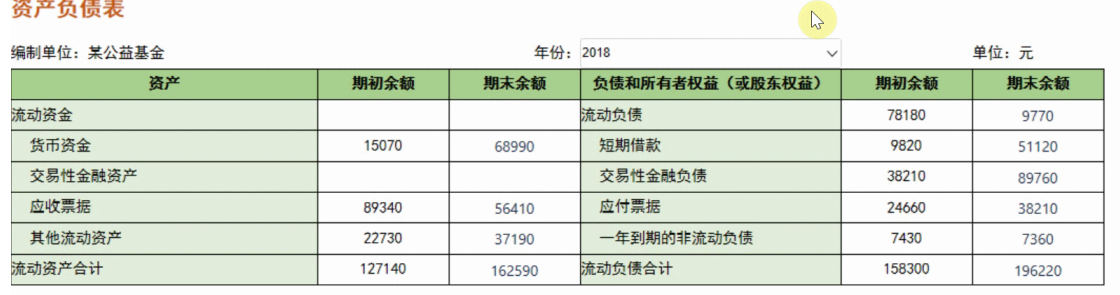

## <span id="page-0-2"></span>数据要求

资产负债表中的所有数据储存于"balance\_sheet"中,如下:

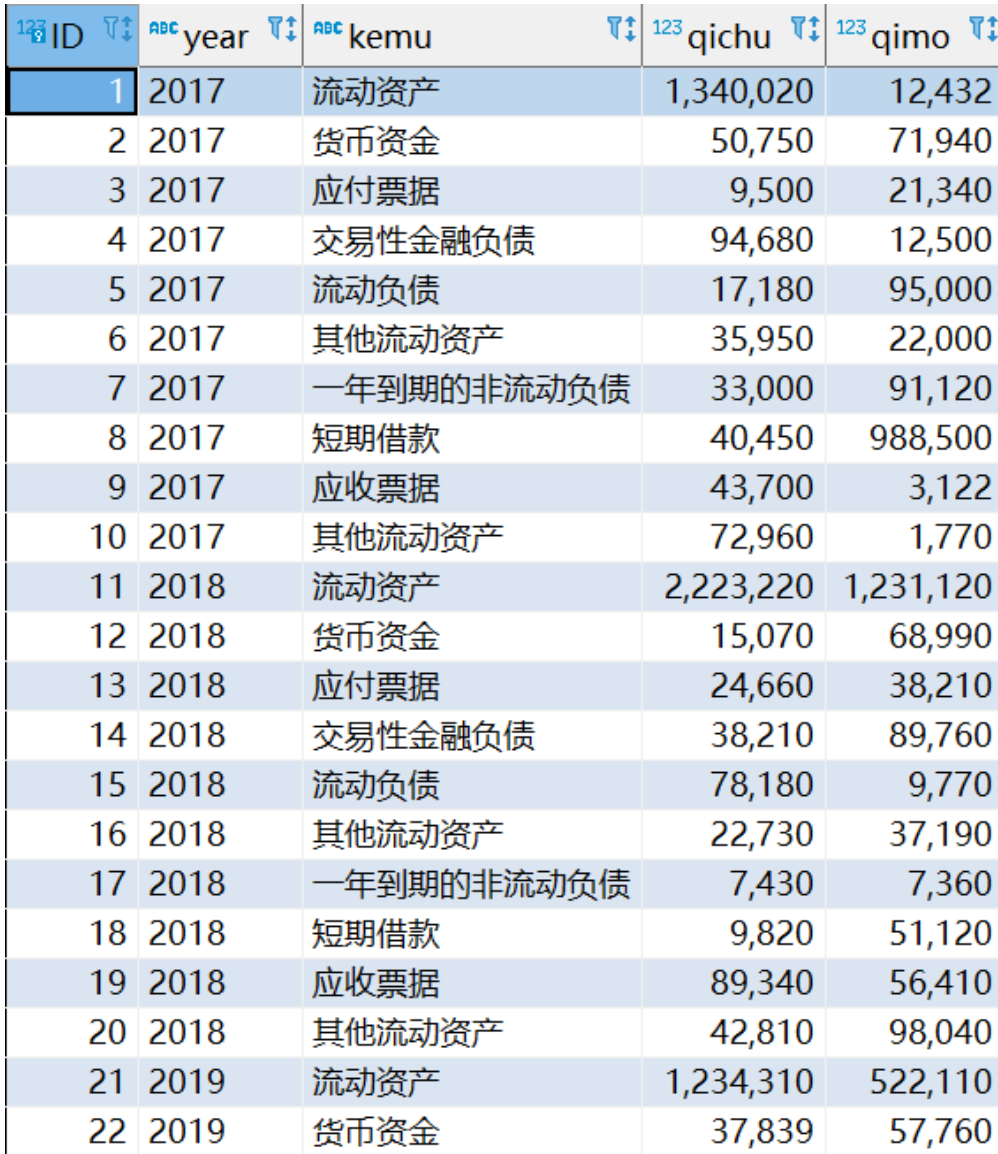

<span id="page-1-0"></span>分析定制

该报表功能的实现详情如下:

1、创建数据源"huixie",连接数据存储的数据库,如下:

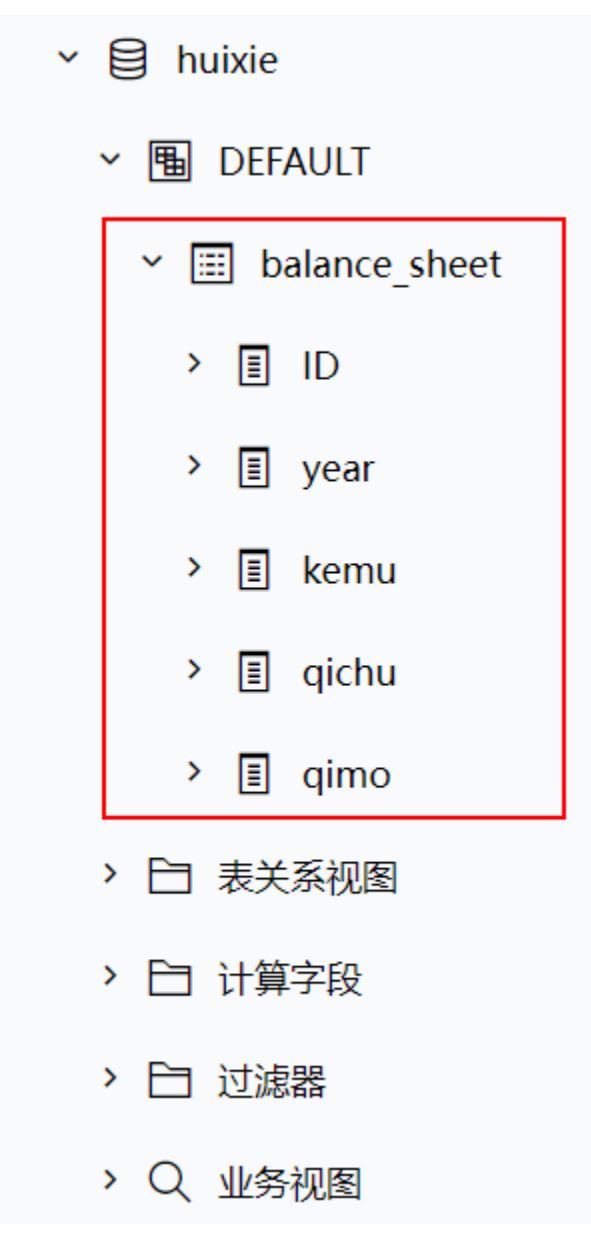

2、填写SQL映射表

在"分析展现"界面的左侧目录区"分析报表"目录下,点击 分析报表 > system > 分析报表 >SQL映射表 ,填写两个命名SQL,如下:

期初: 实现的作用是在数据库中查询出"期初"数据。 期末: 实现的作用是在数据库中查询出"期末"数据。

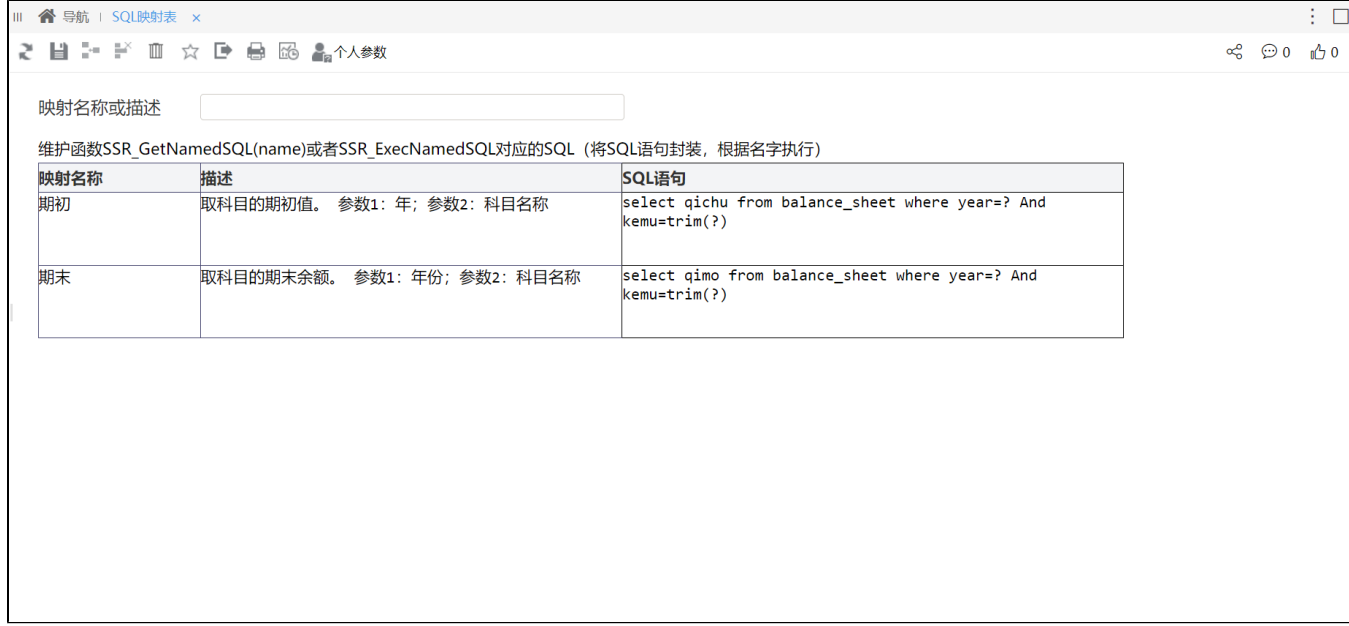

其中, SQL语句: select qichu from balance\_sheet where f\_year=? And kemu=trim(?) 中的两个?表示需要从公式中传入值代替?所在的位置。

#### 3、新建数据模型

### 在数据模型中新建即席查询 ,选择"huxie"数据源,并勾选字段如下:

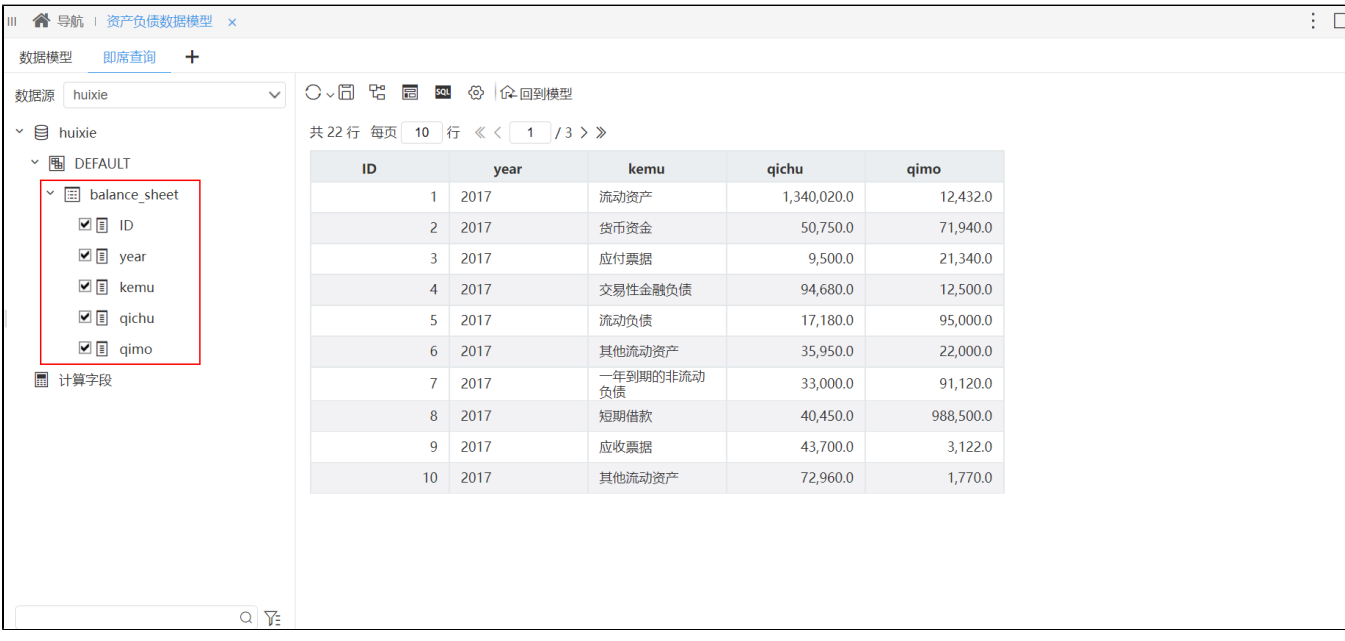

设置"qichu"和"qimo"维度字段为度量,保存数据模型。

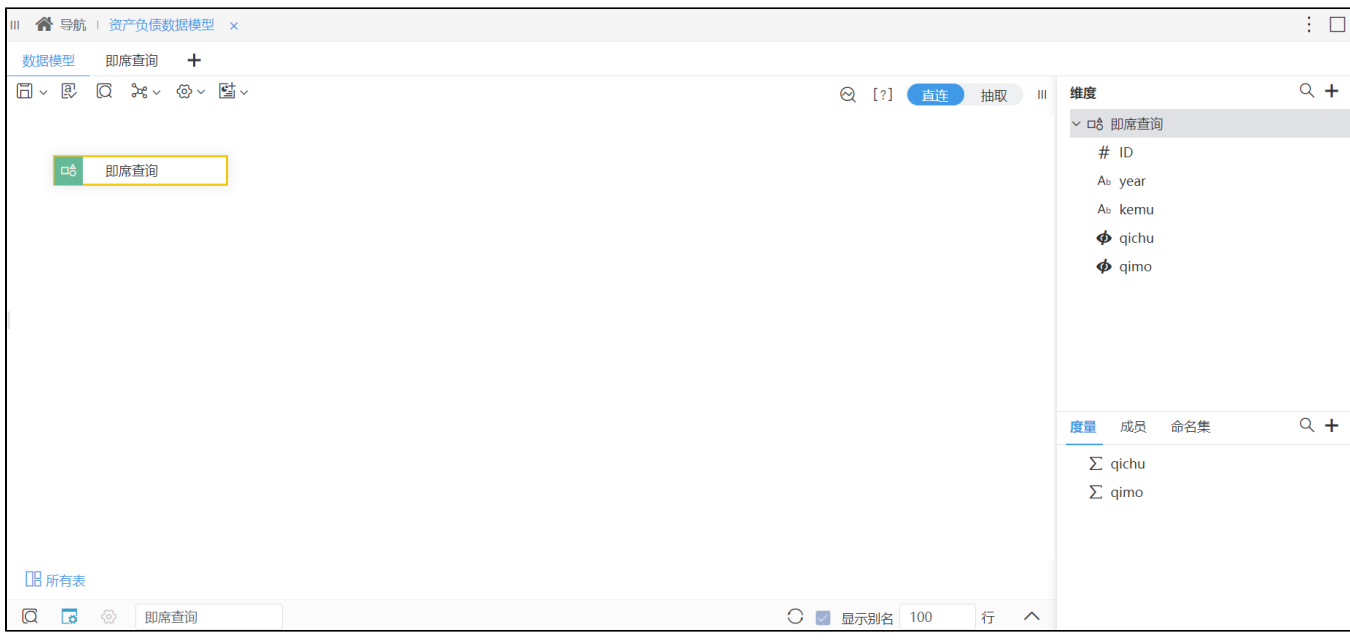

## 4、创建电子表格

新建电子表格,并填入资产负债表的各个指标,如下:

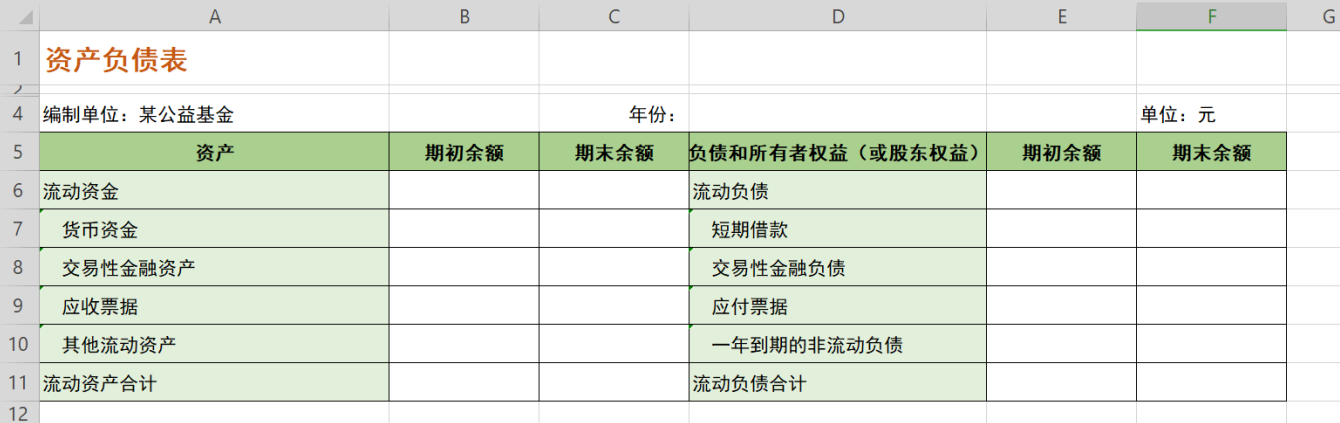

5、新建模型查询

数据来源选择刚才创建的数据模型,勾选字段并拖拽"year"字段作为模型查询的参数:

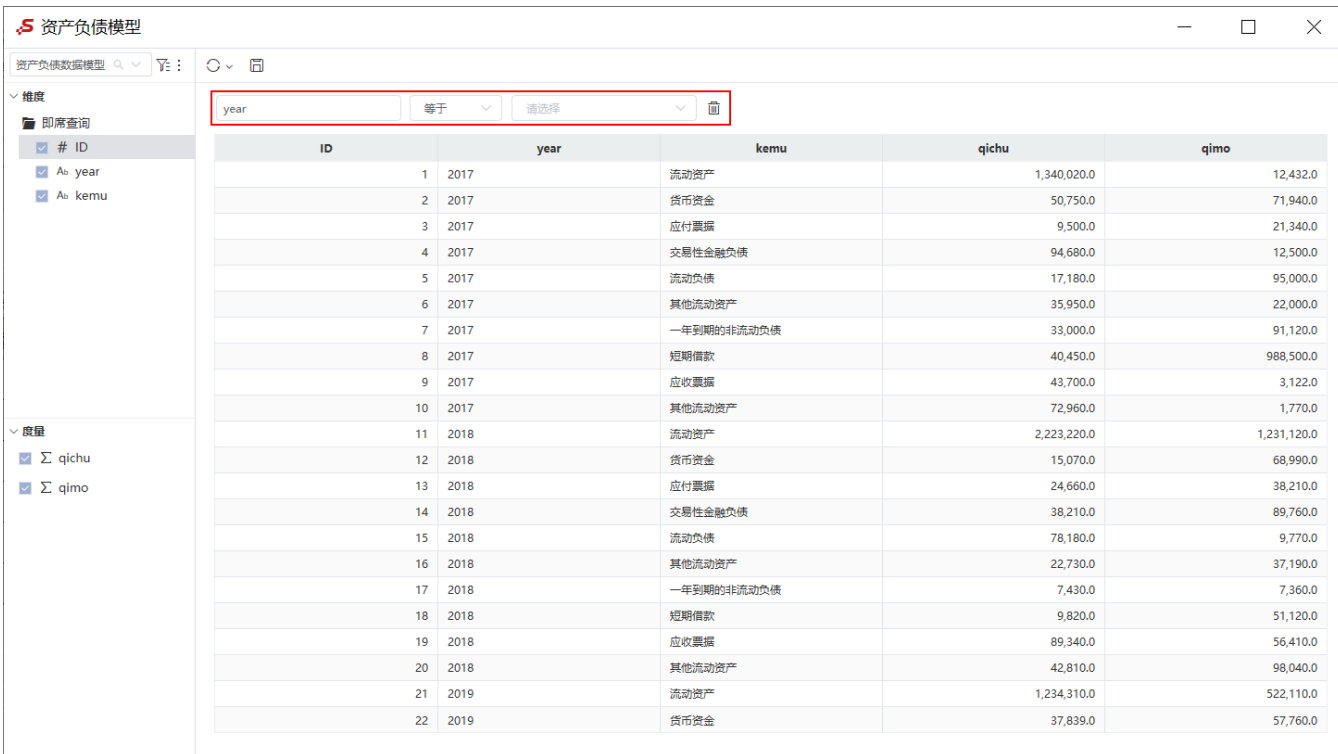

6、设置"年"参数映射

点击工具栏中的 参数管理, 新建"月"参数映射如图:

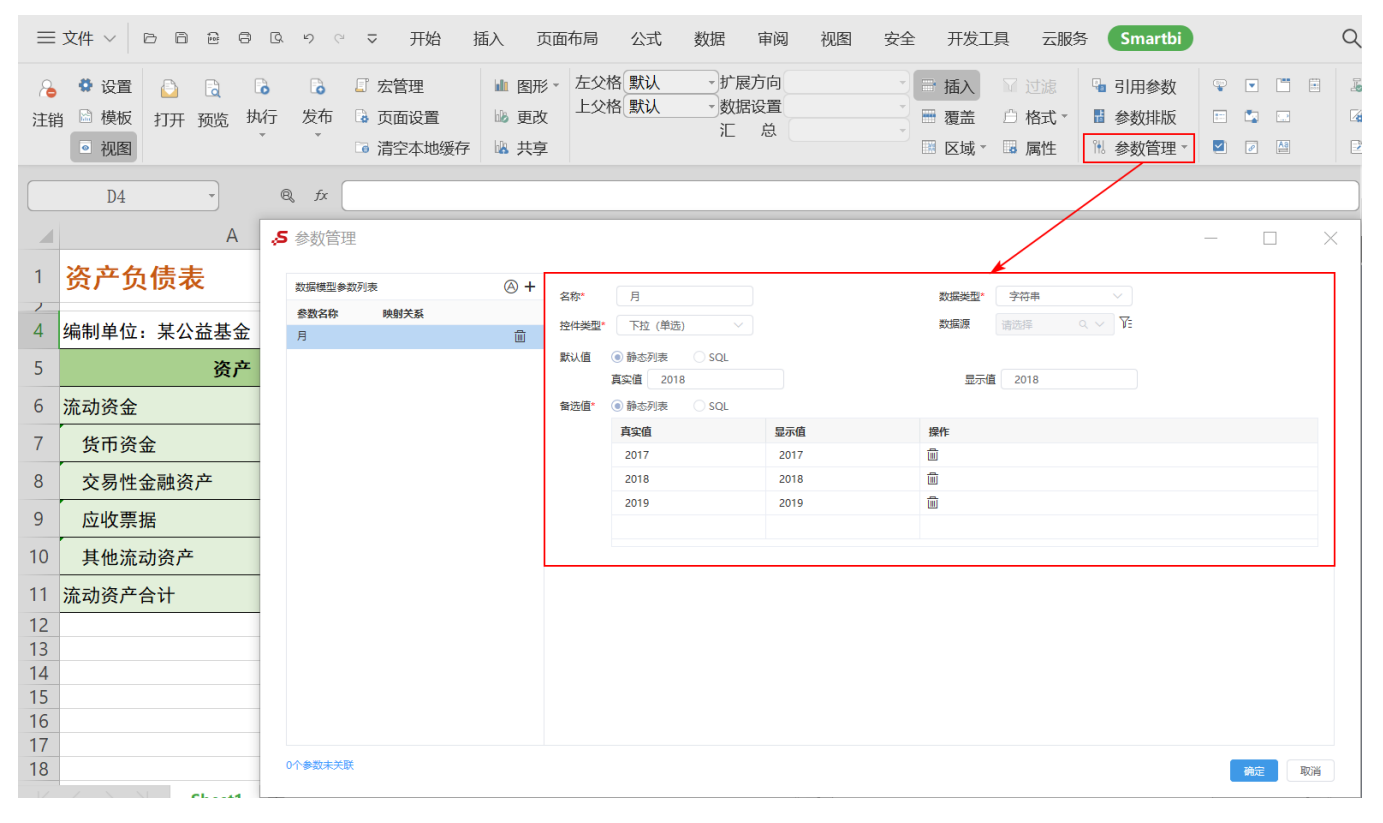

7、设置参数绑定单元格

点击工具栏中的 参数排版 按钮, 设置私有查询参数绑定单元格为D4。

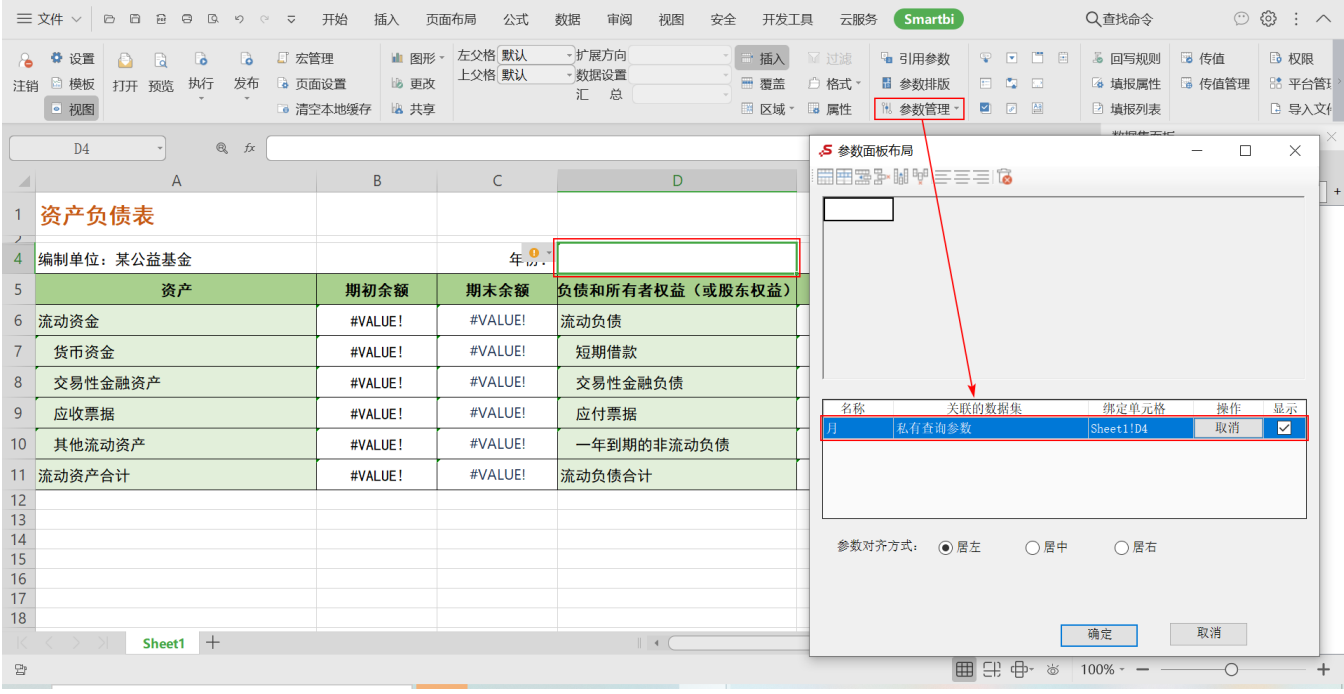

#### 8、设置"流动资产"的期初余额

选单元格B6, 填入公式: =SSR\_ExecNamedSQL("DS.huixie","期初", \$D\$4, A6) 。

该公式实现的功能是: 在数据源"huixie"所连接的数据库中,执行命名SQL"期初",并将返回的唯一结果数据填写到单元格B6中。

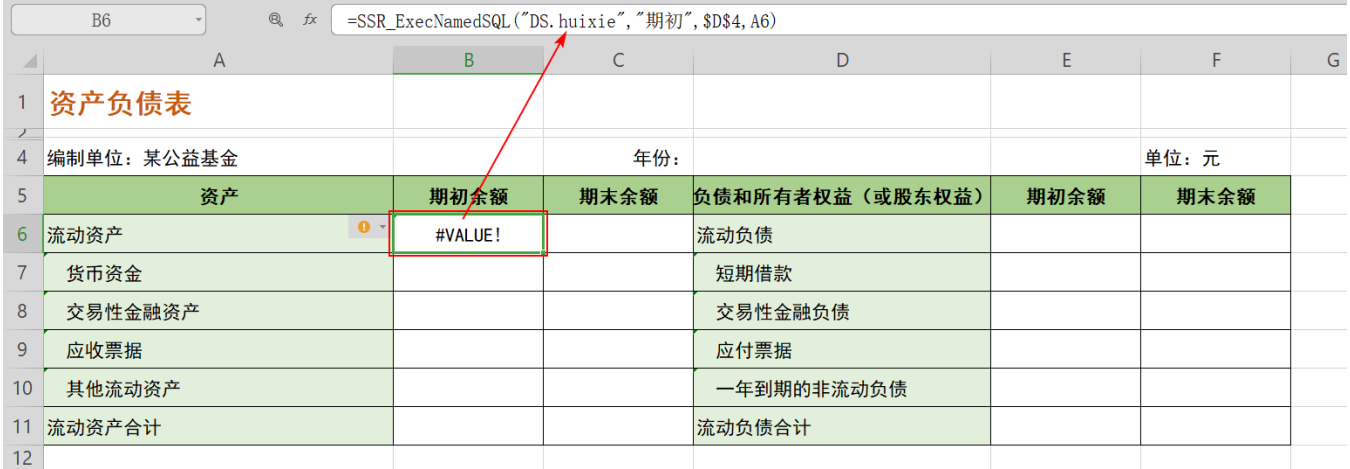

关于该函数的说明,详情请参考 [SSR\\_ExecNamedSQL](https://wiki.smartbi.com.cn/pages/viewpage.action?pageId=83710817#SSR_ExecNamedSQL)。

9、设置"流动资产"的期末余额

选中单元格C6,填入公式:=SSR\_ExecNamedSQL("DS.huixie","期末",\$D\$4,A6)

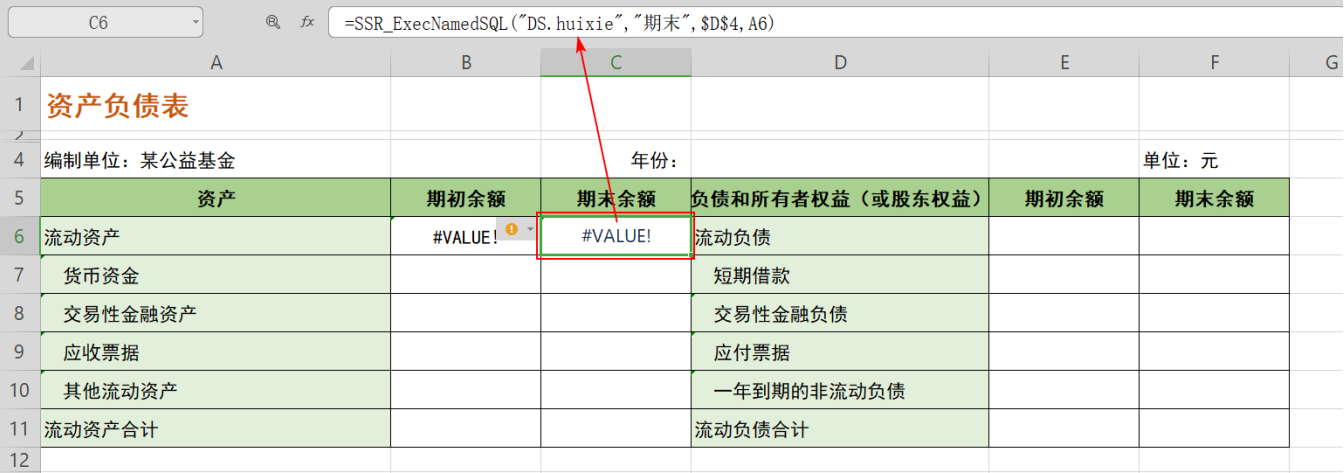

10、设置剩余指标数据

分别选中B6和C6单元格,复制到其他单元格,其他单元格会相应改变最后一个传递的单元格位置。也可手动输入公式。

11、发布报表。

# <span id="page-7-0"></span>示例资源

1、SQL资源[:balance\\_sheet.sql](https://wiki.smartbi.com.cn/download/attachments/83711791/balance_sheet.sql?version=1&modificationDate=1645695149000&api=v2)

2、报表资源[:资产负债表.xml](https://wiki.smartbi.com.cn/download/attachments/83711791/%E8%B5%84%E4%BA%A7%E8%B4%9F%E5%80%BA%E8%A1%A8.xml?version=2&modificationDate=1646129662000&api=v2)